## Canvas

Hello Parents,

We will be using Canvas as our online classroom. It's similar to Google Classroom because you and your child can see the assignment directions there and turn assignments in there. I chose Canvas because it allows me to give students better feedback than Google Classroom. Not only can I give them grades, but I can also use customized rubrics. Since many of our assignments will be Google Docs, we also get the benefits of comments, drafts, and editing that Google offers. Also, Canvas is used by numerous high schools and universities, many of whom offer free courses online.

You can see your child's assignments, instructions, and grades in Canvas in two ways:

1. Your child can log into their account and show you their work, or 2. You can set up an observer account by using the Access code and following the instructions below. Grades in Canvas will be more up-to-date than grades in Aeries because the systems do not interact automatically. Since we complete and grade the assignments in Canvas, they will be updated

The instructions here should get you started, but this is the first year that I have been able to generate student pairing codes, so I'm still new to the process myself. If you discover problems with these directions, please let me know so I can improve them, solve problems, and/or share solutions with other parents. Thanks!

-Valerie Armstrong

first.

See instructions on reverse.

## Generate a pairing code

- 1. Have your child sign in to the SAUSD Canvas site.
- 2. Follow the directions at <a href="http://bit.ly/PairingCodesMcA">http://bit.ly/PairingCodesMcA</a>. This code will let you log in to Canvas and "pair" with your child as an observer.

## **Setting Up Your Observer Account**

- 1. Visit the SAUSD Canvas home page: <u>sausd.instructure.com</u>
  (Please note, hundreds of schools use Canvas, you must visit the SAUSD Canvas page to be able to see your child's class.)
- 2. Click on "Parent of a Canvas User?"

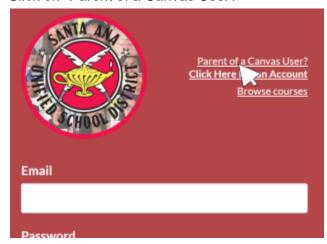

3. Enter your information, including your student pairing code:

This code will expire after 1 week or after it is used once. If this code expires, or you need additional pairing codes for other parents/guardians, you and your child can generate one from their account by following the directions at <a href="http://bit.ly/PairingCodesMcA">http://bit.ly/PairingCodesMcA</a>

## **Canvas Guides**

Once you create an account, you will probably want to learn more about how to view assignments, grades, etc. This information is available in the Canvas observer guide. To access the guide, visit the link below or scan the QR Code. You can also find the Canvas guides by clicking on the help button at the bottom of the left-hand Canvas navigation; then follow the appropriate links.

http://bit.ly/ObserverMcA

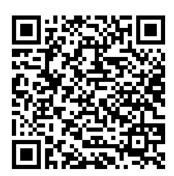